# UIDADO É FUNDAMENTAL

Escola de Enfermagem Alfredo Pinto – UNIRIO

*PESQUISA* DOI: 10.9789/2175-5361.rpcfo.v15.12750

## **PREVISÕESDONÚMERODECIRURGIASSUSPENSASUTILIZANDOO SOFTWAREPOWER BI® EM UM HOSPITAL UNIVERSITÁRIO**

*Predictions of the number of suspended surgeries using software Power BI*® *in a university hospital Predicciones del número de cirugías suspendidas utilizando software Power BI*® *en un hospital universitario*

**José Guilhermo Berenguer Flores<sup>1</sup> Romero de Melo Silva<sup>2</sup> Daniel Aragão Machado<sup>3</sup> Alexandre Sousa da Silva<sup>4</sup>**

#### **RESUMO**

**Objetivo:** analisar as cirurgias suspensas, realizando previsões futuras de três meses, a partir de outubro de 2022, através de um gráfico de linhas utilizando o *software Power BI®*. **Método:** se utilizou a técnica de médias moveis ponderada, alisamento exponencial simples, utilizando a ferramenta gráfico de linhas do *Power BI®*, com intervalo de confiança de 95% e previsões de três meses. **Resultados:** os resultados demostraram que existem diferentes etapas para construir previsões e alguns pré-requisitos devem ser preenchidos, foram encontradas as seguintes previsões com seus respectivos intervalos de confiança: novembro 134(97,172), dezembro 141(102,180), janeiro 147(106.188). **Conclusão:** a utilização de previsões pode ser uma ferramenta útil para a tomada de decisão, prever problemas e sempre necessário na gestão de um hospital, podendo até suprimir gastos se antecipando a uma variedade de problemas. **DESCRITORES:** Hospital universitário; Cirurgias; Etapas; Previsões.

1,2 Empresa Brasileira de Serviços Hospitalares, Hospital Universitário Gaffrée e Guinle. Rio de Janeiro, Rio de Janeiro, Brasil.

<sup>3</sup> Universidade Federal do Estado do Rio de Janeiro, Rio de Janeiro, Rio de Janeiro, Brasil.

<sup>4</sup> Universidade Federal do Estado do Rio de Janeiro, Programa de Pós-graduação em Saúde <sup>e</sup> Tecnologia no Espaço Hospitalar. Rio de Janeiro, Rio de Janeiro, Brasil.

Recebido em: 31/05/2023; Aceito em: 17/07/2023; Publicado em: 30/11/2023

**Autor correspondente:** José Guilhermo Berenguer Flores [jose.berenguer@ebserh.gov.br](mailto:jose.berenguer@ebserh.gov.br)

**Como citar este artigo:** Flores JGB, Silva RM, Machado DA, Silva AS. Previsões do número de cirurgias suspensas utilizando o software Power BI® em um hospital universitário. R Pesq Cuid Fundam [Internet]. 2023 [acesso ano mês dia];15:e12750 Disponível em:

<https://doi.org/10.9789/2175-5361.rpcfo.v15.12750>

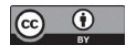

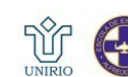

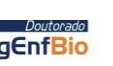

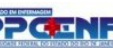

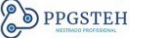

#### **ABSTRACT**

**Objective:** to analyze the suspended surgeries, making future predictions of three months, starting in October 2022, through a line graph using the Power BI software. **Method:** we used the technique of weighted moving averages, simple exponential smoothing, using the Power BI® line graph tool, with <sup>a</sup> confidence interval of 95% and predictions of three months. **Results:**  the results showed that there are different steps to construct predictions and some prerequisites must be fulfilled, the foll owing predictions were found with their respective confidence intervals: November 134 (97,172), December 141 (102,180), January 147 (106,188). **Conclusion:** the use of forecasts can be a useful tool for decision making, predicting problems and always necessary in the management of a hospital, and can even suppress expenses in anticipation of a variety of problems.

**DESCRIPTORS:** University hospital; Surgeries; Stages; Forecasts.

#### **RESUMEN**

**Objetivos:** analizar las cirugías suspendidas, haciendo predicciones futuras de tres meses, a partir de octubre de 2022, a través de un gráfico lineal utilizando el *software Power BI®*. **Método:** se utilizó la técnica de medias móviles ponderadas, suavizado exponencial simple, utilizando la herramienta de gráfico de líneas de *Power BI®*, con un intervalo de confianza del 95% y predicciones de tres meses. **Resultados:** los resultados mostraron que existen diferentes pasos para construir predicciones y se deben cumplir algunos requisitos previos, se encontraron las siguientes predicciones con sus respectivos intervalos de confianza: noviembre 134 (97,172), diciembre 141 (102,180), enero 147 (106,188). **Conclusión:** el uso de pronósticos puede ser una herramienta útil para la toma de decisiones, predicción de problemas y siempre necesaria en la gestión de un hospital, e incluso puede suprimir gastos en previsión de una variedad de problemas.

**DESCRIPTORES:** Hospital universitario; Cirugías; Etapas; Pronósticos.

## **INTRODUÇÃO**

Segundo a Organização mundial da Saúde(OMS) EM 2019 o Instituto de Medicina (IOM) dos Estados Unidos, divulgou o relatório "To err is human" , quando houve uma incidência de 44.000 a 98.000 mortes anuais de pacientes devido a erros relacionados à assistência hospitalar.<sup>1</sup>Esses resultados geraram um movimento mundial, no qual a segurança do paciente passou a ser considerada o principal fator em todos os sistemas de saúde. Isso levou uma preocupação com a qualidade dos serviços prestados pelas instituições de saúde, assim como a conscientização de profissionais e gestores de que a melhoria da qualidade das informações disponíveis para a tomada de decisão é fundamental.

Diante desse contexto, em 2020, em um hospital universitário federal de alta complexidade localizado no município do Rio de Janeiro, surgiu a necessidade de se discutir a criação de um sistema de cirurgias que informatizasse os processos de monitoramento das cirurgias eletivas e de urgências realizadas na instituição. Até então não havia um sistema que gerenciasse essas cirurgias, e elas eram realizadas por meio de planilhas de Excel®, sem integração com outros sistemas. Para resolver esse problema, após meses de desenvolvimento, o Sistema de Gestão de Cirurgias (SisCir-HUGG®) começou a funcionar a partir de novembro de 2021, envolvendo inicialmente apenas algumas especialidades em um período experimental, a partir de 04/04/2022, o sistema passou a abranger toda as especialidades do hospital.

O SisCir- HUGG® foi criado por profissionais do Hospital Universitário Gaffrée e Guinle (HUGG) e é composto inicialmente por dois módulos: módulo lista cirúrgica e módulo mapa cirúrgico. Ele tem como objetivo permitir o gerenciamento de procedimentos cirúrgico de informações que vão desde a entrada

do paciente no ambiente hospitalar, incluindo o agendamento da sala, o alerta para o serviço de suprimentos hospitalares e farmácia, até sua alta hospitalar, ou seja, o monitoramento de todo o processo dos procedimentos cirúrgicos.

O objetivo do sistema é demonstrar a confiabilidade e consistência das informações sobre procedimentos cirúrgicos, permitindo a obtenção dos dados e informações confiáveis por meio da anotação sistemática das ocorrências e eventos relacionados ao funcionamento do centro cirúrgico. Isso levou à necessidade de construir indicadores.

A utilização de indicadores tem se tornado fundamental em diversas áreas, incluindo a saúde, devido à difusão da tecnologia da informação e sua capacidade de fornecer respostas sobre as causas e efeitos. Com o auxílio de ferramentas de *Self-Service Business Intelligence*, foi possível analisar o comportamento das variáveis ao longo do tempo, incluindo o número de cirurgias suspensas por mês. Essa variável e importante para analisar posteriormente a taxa de suspensão de cirurgias. O objetivo inicial foi analisar o comportamento desse número ao longo do tempo e realizar previsões sobre o seu comportamento futuro.

O termo *Self-Service BI* se refere a capacidade de analisar e manipular dados de uma determinada área sem depender de um profissional de tecnologia da informação. Em um ambiente hospitalar, nem todos possuem conhecimentos técnicos avançados por isso ter uma ferramenta que possa ser utilizada com autonomia e uma grande vantagem. O termo BI se refere a Business Intelligence ou Inteligência de Negócios, que envolve a coleta e organização de dados para análise.

A grande vantagem é proporcionar aos colaboradores de cada área autonomia para acompanhar seus próprios dados. Isso permite um nível maior de profundidade e detalhamento, uma vez que ninguém conhece as necessidades do setor tão bem quanto osseus própriosintegrantes. No hospital em estudo, foi utilizado o software *Power BI*@ para realizar essa análise.

#### **O PORQUÊ DA ESCOLHA DO POWER BI® (versão do serviço13.0.19866.57)**

Os softwares de *Business Intelligence* têm a capacidade de transformar grande volume de dados em painéis de análises resumidos. Essas ferramentas podem ser configuradas para coletar, tratar, analisar e visualizar os dados de forma automática. O termo BI começou a ser utilizada como tecnologia no final dos anos cinquenta. Ele foi associado a softwares capazes de transformar a forma como asinformações eram consumidas.

A escolha do software *Power BI*® como ferramenta de BI foi baseada na facilidade de aprendizado, devido aos recursos disponível no *Excel*® (*Power Pivot* e *Power Query*), uma pesquisa publicada pela Gartner, uma empresa líder em pesquisa e consultoria de mercado, também ratifica essa escolha. A pesquisa analisou quinze aspectos críticos envolvendo infraestrutura, administração de dados, análise e criação de conteúdo, descoberta e compartilhamento, facilidade de uso e retorno de investimento entre outros. O *Power* BI® foi identificado como "MICROSOFT" e está no quadrante superior direito, ou seja, é considerado líder do mercado atualmente.<sup>2</sup>

**Figura 1 -** Quadrado Mágico de Analytics e Plataformas de Business Intelligence. Rio de Janeiro, RJ, Brasil, 2020

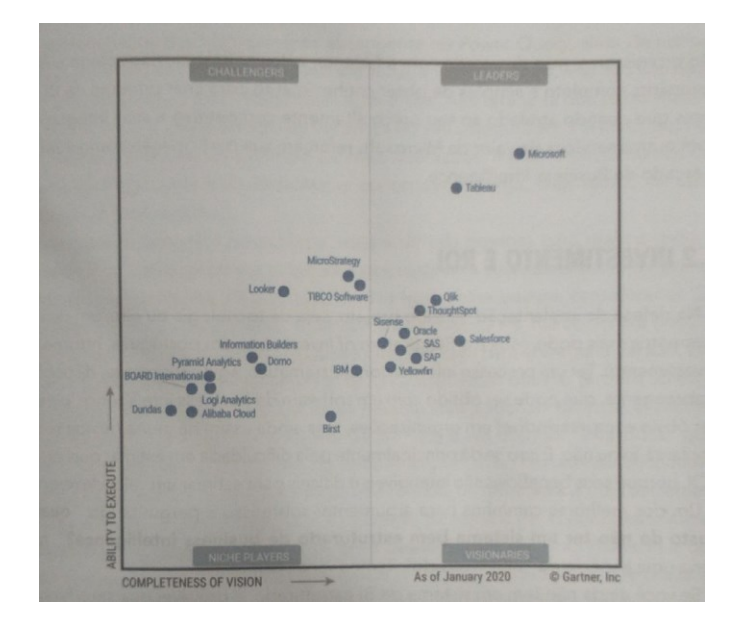

**Fonte:** Lago, K., Alves L.

Segundo a Pesquisa de Gartner, o Power BI® é reconhecido como um dos softwares com melhor custo-benefício mesmo tendo apenas oito anos no mercado. ele conta com milhões de usuários em todo o mundo.<sup>3</sup>

Adisponibilidade doPowerBI®comumaversão gratuita(chamada Desktop e lançada em 2015) também contribuiu para sua escolha como ferramenta de apresentação da análise de dados. Além disso, o software é compatível com diversos formatos de banco de dados como:*Microsoft Excel*@,*MySQL*@,*Oracle*@,*Google Analictics*@.Sua interface interativa permite a operação de arrastar e soltar, oferecendo acesso a mais de oitenta e cinco aplicativos de visualização de dados. Osrelatórios geradossão simples e informativos, e os dados podem ser compartilhados entre equipes em qualquer dispositivo.<sup>2</sup>

Além de oferecer recursos de análise de dados, o Power BI® também possibilita a realização de previsões ao longo do tempo. Esta funcionalidade está disponível dentro das ferramentas de análise de dados fornecidas pelo software, permitindo realizações de previsões dentro de séries temporais.

#### **SÉRIES TEMPORAIS O QUE SÃO?**

São conjuntos ordenado e sequenciais de eventos relacionados a um determinado período, que ocorrem em intervalos de tempo regulares (diariamente, mensalmente, trimestralmente, anualmente etc.). A previsão em séries temporais tem como objetivo prever eventos futuros com base em dados históricos dessa variável, assumindo que padrões observados no passado se repetirão no futuro com certa similaridade.

Esse tipo de modelo busca identificar e analisar componentes e padrões fundamentais presente na série temporal, como tendências, sazonalidade, ciclos ou irregularidades, a fim de projetar o comportamento da série para eventos futuros.<sup>4</sup>

A tendência representa um padrão constante e gradual de aumento ou diminuição dos valores da série temporal ao longo do tempo. A sazonalidade, por sua vez, consiste em variações regulares e padronizadas nos dados emdeterminados períodos ouciclos.Essas variações podem ser positivas ou negativas. Um exemplo seria o comportamento do número total de cirurgias realizadas que se repete de forma semelhante em intervalos mensais ou diários.<sup>5</sup>

Por fim, as irregularidades ou erros são variações imprevisíveis e irregulares nos dados ao longo do tempo, que não representam qualquer padrão ou explicação específica.

Na forma aditiva, a descrição e decomposição da série temporal são representadas da seguinte maneira: Y = T+S+C+I, onde temos que Y representa a variável a ser prevista, T representa a tendência, S representa a sazonalidade, C representa os ciclos e I representam a componente de irregularidade. Nomodelo aditivo, as componentes são consideradas independentes entre si, permitindo que sejam somadas. Já na abordagem multiplicativa, o modelo e representado por  $Y = T^*S^*C^*I$ . As componentes possuem o mesmo significado, porém, neste tipo demodelo, pressupõe-se que não estão isentas de independência total, podendo até ter influência mútua.<sup>6</sup>

Dentro dos métodos de séries temporais, podemos encontrar vários modelos diferentes que podem ser implementados de acordo com as componentes e características da série de dados a serem analisados. Esses modelos podem ser divididos em modelos de média móveis e alisamento exponencial.<sup>7</sup>

Esse modelo é geralmente utilizado nos casos em que os dados da série não apresentamumpadrão claro de tendência ou sazonalidade. Ele utiliza uma equação de alisamento para a série total(ST), que representa os valores suavizados da média das observações no momento t. Omodelo e definido por uma constante de alisamento,  $\alpha$ , que determina o fator de alisamento das observações. O valor de  $\alpha$  varia entre 0 e 1, onde os valores próximos de 1 significam que o modelodamaiorimportânciaàsobservaçõesmaisrecentes,enquanto valores próximos de zero privilegiam as observações mais antigas. Essa escolha de  $\alpha$  influência a previsão do modelo.<sup>8</sup>

Ao final, teremosuma equação para calcular os valores previstos para os períodos futuros que serão analisados e não são conhecidos. Esses valores previstos serão iguais ao valor suavizado, que sempre estará relacionado ao último período observado.<sup>8</sup>

## **MÉTODOS**

Trata-se de um estudo de caso, que utilizou uma amostra por conveniência de 748 cirurgias suspensas, enviadas ao mapa cirúrgico do sistema de cirurgias, no período de 04/04/2022 a 31/10/2022, inseridas no SisCir-HUGG® pela equipe médica de cada especialidade envolvidos na cirurgia, incluindo médicos e enfermeiros com autorização prévia dos gestores do sistema. Essas informações relativas à cirurgia

dos pacientes foram inseridas no mapa cirúrgico do sistema. Nesse estudo, foram extraídas informações do módulo mapa cirúrgico que é uma ferramenta que possibilita o agendamento dos procedimentos cirúrgicos. Por meio dele, são incluídas as

**Figura 2 -** Mapa cirúrgico. Rio de Janeiro, RJ, Brasil, 2023

informações dos pacientes, de materiais, da equipe médica e do centro cirúrgico, que constituem a base da programação cirúrgica.

O mapa cirúrgico consiste em cirurgias eletivas realizadas das 7 da manhã às 19 horas, de segunda a sexta-feira, com

algumas exceções que podem ser realizadas aos finais de semana, porém em menor quantidade. Além disso, há também as cirurgias de urgências que poderiam ser realizadas em qualquer horário e em qualquer dia.

O estudo foirealizado em um centro cirúrgico com sete salas de operação (SO) no Hospital Universitário Gaffrée e Guinle localizado do município do Rio de janeiro. As cirurgias suspensas foram distribuídas entre dezessete especialidades básicas: cancerologia cirúrgica, cirurgia geral, neurocirurgia, ortopedia e traumatologia, ginecologia, mastologia, endoscopia cirúrgica, oftalmologia, otorrinolaringologia, colo Proctologia, cirurgia de cabeça e pescoço, cirurgia vascular, cirurgia pediátrica, cirurgia plástica, cirurgia torácica, cirurgia oncológica e urologia.

Utilizamos um gráfico de linhas para apresentar a previsão de três meses, com intervalo de confiança de 95%.

Consideramos como cirurgia suspensa aquela que não foi realizada e não houve a substituição do paciente por outra cirurgia que será realizada em uma nova oportunidade.

Extraímos os dados em planilhas em *Excel*® por meio de tabelas geradas pelo sistema. Posteriormente, realizamos o tratamento estatístico desses dados utilizando o software Power BI® (versão do serviço 13.0.19866.57).

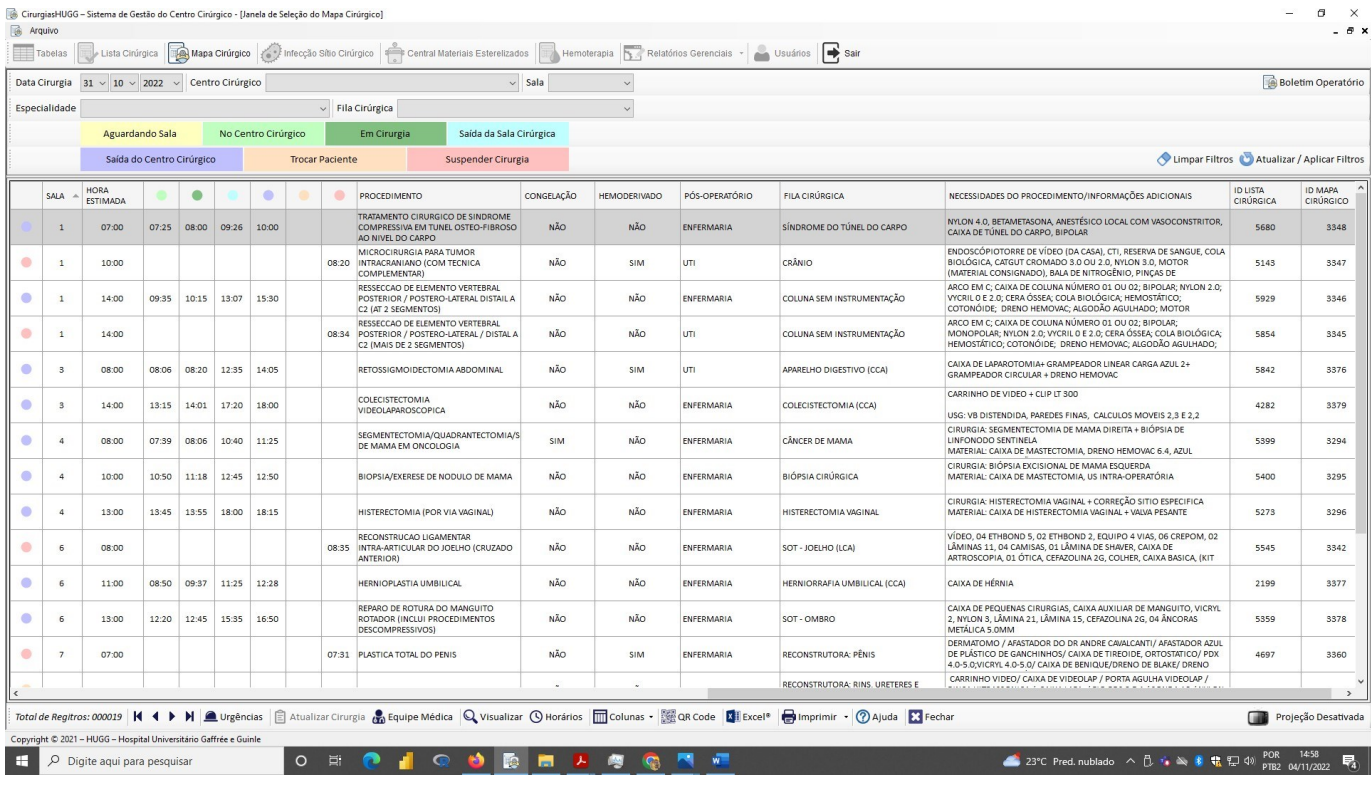

**Fonte:** Elaborado pelos autores

#### **RESULTADOS**

Segundo *Powell* e *Guilfoyle*9-10 e a própria *Microsoft*<sup>11</sup> , fornecedora do software para realizar a análise preditiva com recurso de gráfico de linhas, são necessários os seguintes requisitos.

1.O valor do eixo dos x deverá estar em formato data/ tempo, em não em texto por exemplo

2.É necessário tem um mínimo de seis pontos de dados(coordenados) ou disponibilizar quaisquer outros números inteiros.

3.A ferramenta de previsão encontra-se disponível apenas para o gráfico de linhas e funciona como um único indicar/linha.

Ao preencher esses requisitos estamos prontos para criar uma visualização de série temporal no *Power BI*®, seguindo as seguintes etapas:

1.Importação de dados, usando uma das várias opções de importação de dados

2.Criando um gráfico de linhas usando a opção "Gráfico de linhas" na guia visualizações do *Power BI*®. Arrastando as colunas relevantes para os campos "eixo x" e "eixo Y" do gráfico.

3. Personalizando a visualização conforme a sua necessidade, adicionando e removendo elementos como títulos, rótulos de eixo, legendas e linha de tendência.

4.Adicionando filtros e segmentações à visualização para permitir que os usuários interajam com os dados e analisem diferentes períodos.

5.Publicando as visualizações. E necessário criar um link no serviço do *Power BI*® para que outros usuários possam acessá-lo e interagir com ela.

Os dados utilizados para a construção do gráfico de linha foram exportados do módulo mapa cirúrgico, através de um ícone específico do *Excel*® do SirCir-HUGG® em formato xls (Figura 2). Essa planilha elaborada tem uma frequência semanal de análise, na qual são identificados erros ou inconsistências dos dados inseridos pelas equipes que operam o SirCir-HUGG® no cadastro das informações de operação do sistema.

Ao utilizar o *Power Query Editor*, uma ferramenta disponível no *Power BI*®, é possível manipular, transformar, consolidar, enriquecer, mesclar e realizar diversos tratamentos com os dados. Essa ferramenta atua como um processo de ETL (*Extract, Transform, Load*), permitindo extrair dados de várias fontes. Neste caso específico, trabalhamos com uma planilha em Excel e os dados são extraídos dessa planilha.<sup>2</sup>

A interface do *Power Query Editor* é separada do *Power BI*®e sua janela é aberta ao clicar na opção "Transformar dados". Utiliza-se a linguagem de funções M para realizar os cálculos sendo essa linguagem derivada do termo "*data mashup*", que se refere à combinação e obtenção de dados.<sup>2</sup>

Após a inserção dos dados no *Power BI*®, é necessário realizar a transformação deles. Nesse caso, utiliza-se a opção "Transformar dados" para que os dados sejam analisados pelo *Power Query Editor*. Uma vez realizada a transformação dos

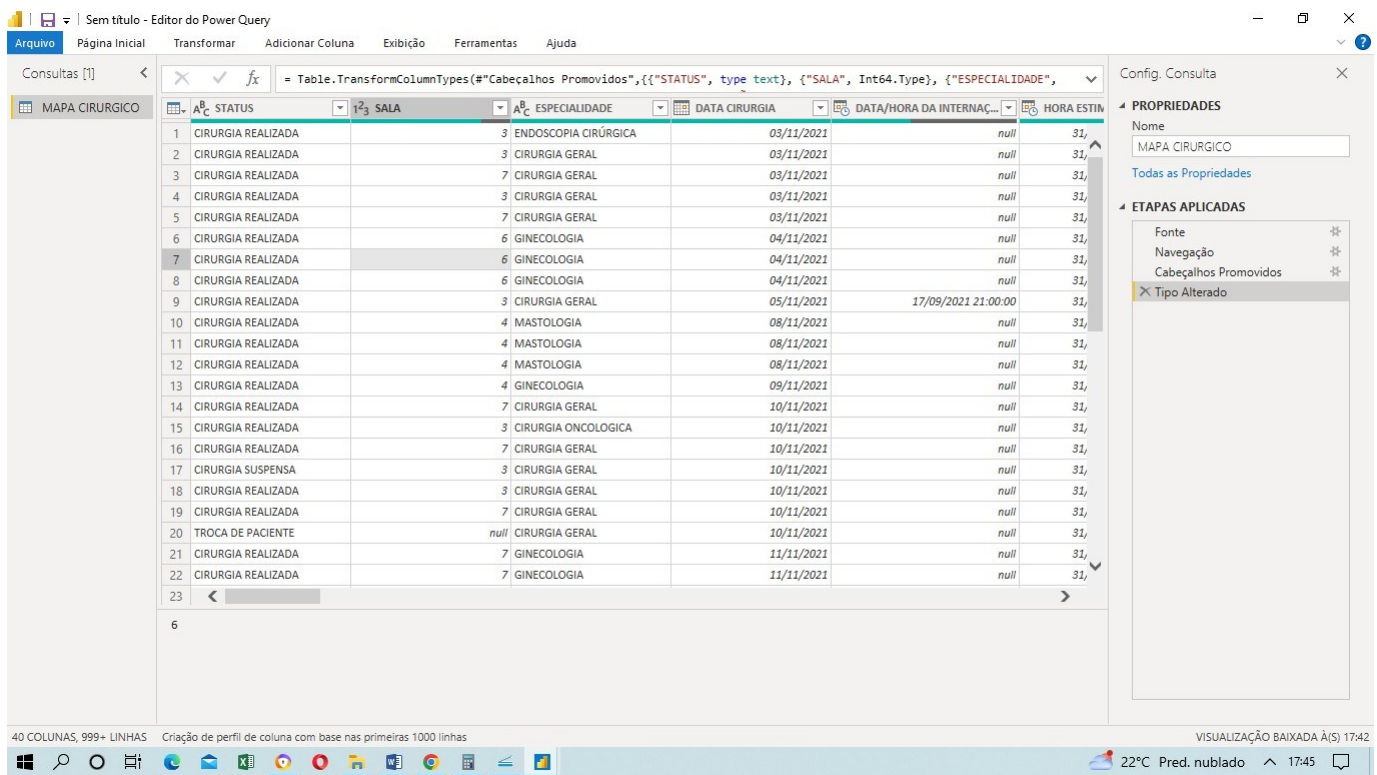

**Figura 3 -** Editor do Power Query. Rio de Janeiro, RJ, Brasil, 2023

**Fonte:** Elaborado pelos autores

**Figura 4 -** Selecionar a previsão. Rio de Janeiro, RJ, Brasil, 2023

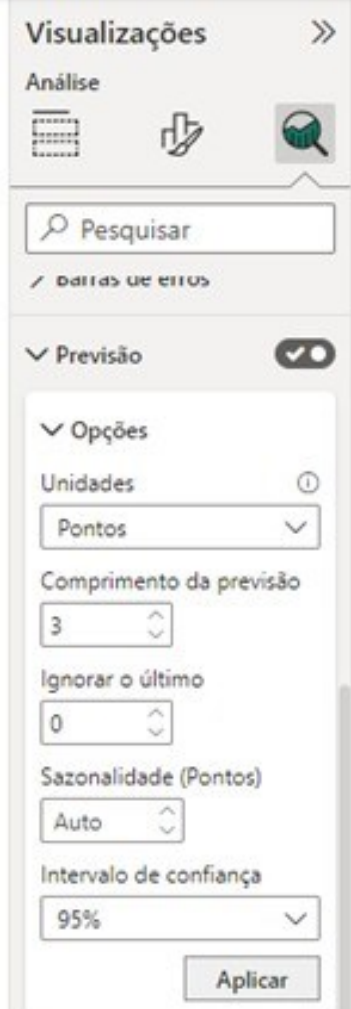

**Fonte:** Elaborado pelos autores

dados, conforme mostrado na Figura 3, é possível manipulá-los na área de editor do *Power Query*. Essa área permite ajustar nas linhas (como remover linhas em branco) e filtrar dados indesejados que não devem aparecer inicialmente.

Após o tratamento dos dados extraídos do mapa cirúrgico, que incluem o número de cirurgias suspensas, foi necessário criar uma tabela calendário para realizar o estudo.Para isso, a variável de data da cirurgia precisou ser convertida em números inteiros.

Utilizamos as funções DAX (*Data Analysis Expressions*), que são linguagens de expressões usadas para cálculos e consultas em modelos de dados. Essas funções são muito semelhantes às funções do *Excel*®, mas possuem um conceito diferente. O termo DAX é um acrônimo para *Data Analysis Expressions*, ou seja, expressões de análise de dados.

Após essa etapa, utilizamos a função DAX "NMES = CALENDARIO[Date].[MonthNo]" , onde NMES se refere ao número de cada mês em estudo, a fim de obter números inteiros para realizar as previsões. Em seguida, estamos prontos para construir o gráfico de linhas e realizar a previsão.

Selecionamos o gráfico de linhas e o eixo em que desejamos realizar a previsão. Neste caso, selecionamos o eixo x, que é a variável NMES (número do mês), e a variável "status suspensa" (número de cirurgias suspensas).

Em seguida, escolhemos as opções de previsão desejadas. Na caixa "unidades", selecionamos "Pontos". No campo "número de meses", escolhemos um período de três meses para a previsão. Na caixa "ignorar o último", selecionamos 0, mas também existe a opção de ignorar o último mês, caso haja alguma excepcionalidade que tenha afetado o valor dessa variável especificamente nesse mês, o que poderia impactar a previsão como um todo. (Figura 4)

Também temos a opção de ajustar a sazonalidade dos pontos. No caso deste estudo, mantivemos a opção padrão "auto", mas se houvesse períodos com sazonalidade, poderíamos selecionar um, dois ou mais pontos que apresentassem esse padrão. (Figura 4)

Ao analisarmos os resultados (Figura 5), verificamos as previsões com um intervalo de confiança de 95% para os próximos meses. As previsões foram as seguintes:

Previsão 1 para o mês de novembro: Limite superior (LS) de 172, Limite inferior (LI) de 97, Previsão de 134.

Previsão 2 para o mês de dezembro: Limite superior (LS) de 180, Limite inferior (LI) de 102, Previsão de 141.

Previsão 3 para o mês de janeiro: Limite superior (LS) de 188, Limite inferior (LI) de 106, Previsão de 147.

Após calcularmos a previsão do número de cirurgias suspensas, é necessário publicar os resultados. No Power BI® Desktop, selecionamos aopção "Arquivo" e em seguida "Publicar" no PowerBI®, ou também podemosselecionar "Publicar" na faixa de opções "Início.

No Power BI® Desktop, seguimos os seguintes passos para publicar os resultados:

1.Entramos no serviço do Power BI®, caso ainda não tenha sido feito.

2.Selecionamos o destino desejado, podendo pesquisar na lista de workspaces (áreas de trabalho) disponíveis para localizar o workspace no qual desejamos publicar. A caixa de pesquisa permite filtrar os workspaces. Após selecionar o workspace desejado, clicamos no botão "Selecionar" para realizar a publicação.

3.Após a conclusão da publicação, um link será gerado para o relatório no site do Power BI®.

### **DISCUSSÃO**

Este estudo demonstrou que existem diferentes etapas para a construção de série temporal no Power BI® utilizando um gráfico de linha, e que também alguns pré-requisitos são necessários, mas a sua construção e rápida e de fácil assimilação.

A facilidade da utilização do software em que foi realizado a pesquisa e um aspecto favorável da utilização desse software, uma limitação foi a utilização de poucos meses, isso impossibilitou uma série temporal mais longa devido à falta de dados antigos referentes a outros anos devido a implantação do sistema de gestão de cirurgias do HUGG onde os dados foram extraídos ser ainda muito recente.

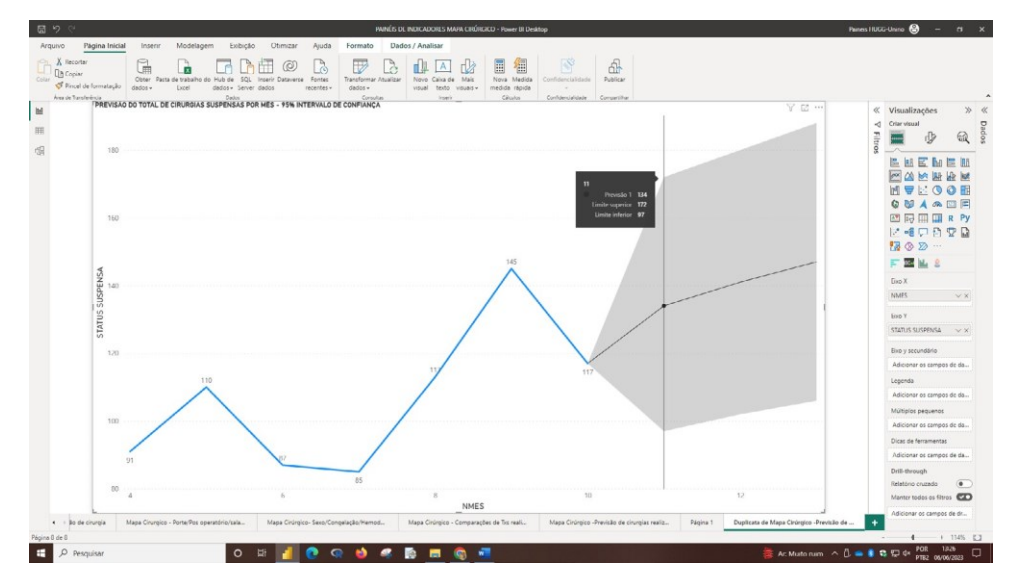

**Figura 5 -** Previsão do número de cirurgias suspensas. Rio de Janeiro, RJ, Brasil, 2023

**Fonte:** Elaborado pelos autores

## **CONCLUSÕES**

O *Power BI®* a despeito de não ser a melhor ferramenta para realização de análise de séries temporais, por não ter muitas funcionalidades para esse fim, pode ser uma ferramenta interessante quando se quer realizar uma previsão rápida sobre um determinado período de estudo, neste casofoirealizada aprevisãoparatrêsmesesdonúmero de cirurgias suspensas (STATUS SUSPENSA). Sendo encontrado os seguintes resultados: previsão 1: novembro: 134;(97,172) previsão 2: dezembro: 141;(102,180) previsão 3: janeiro: 147;(106,188).

Finalmente, a utilização de previsões pode ser uma ferramenta útil para a tomada de decisão por parte dos gestores, prever problemase semprenecessárionagestãode umhospital.Pode-se comisso suprimir gastos e se antecipar a uma gama grandes de problemas.

## **REFERÊNCIAS**

- 1. World Health Organization (WHO). Guidelines for safe surgery 2009: safe surgery saves live[Internet].2009[cited 2022 aug 1]. Available from: https://apps.who.int/ iris/bitstream/handle/10665/44185/9789241598552\_ e n g . p d f ; j s e s s i o i d = B 2 D 7 8 % 2 0 1262C7E26D33992E95EF2BA1020?sequence=1.%20[%20 Links%20].
- 2. Lago K, Alves L. Dominando o Power BI. 3ed São Paulo: Datab Inteligência e Estratégia; 2020.
- 3. Gartner. Magic Quadrant For Analytics and Business Intelligence Platforms[Internet] [cited 2023 Feb 15]. Available from: ht[tps://ww](http://www.gartner.com/en/documents/3996944)w.g[artner.com/en/documents/3996944](http://www.gartner.com/en/documents/3996944)
- 4. Singh K, Shastri S, Bhadwal AS, Kour P, Kumari M, Sharma D, et al. Implementation of exponential smoothing for

forecasting time series data. International Journal of Scientic Research in Computer Science applications and Management Studies.[Internet]. 2019 [cited 2023 Jan 31];8(1) Available from: ht[tps://ww](http://www.researchgate.net/)w.[researchgate.net/](http://www.researchgate.net/) publication/330970319\_Implementation\_of\_Exponential\_ Smoothing for Forecasting Time Series Data

- 5. Morettin PD, ToloiCL. (1987). Previsão de Séries Temporais. Editora Atual
- 6. Hyndman RJ, Athanasopoulos G. (2018). Forecasting: Principles and Practice [internet]. [cited 2022 Dez 15], Available from: https://otexts.com/fpp3/classicaldecomposition.html
- 7. Evans JR. (2016). Business Analytics: Methods, Models and Decisions. Pearson [Internet] [cited 2023 jan 30], Available from: h[ttps://ww](http://www.pearson.com/en-au/)w.p[earson.com/en-au/](http://www.pearson.com/en-au/) media/2628253/9781292339061-toc.pdf
- 8. Brownlee J. (2018). A gentle Introduction to Exponential Smoothing for Time Series Forecasting in Phyton. [Internet] [cited 2022 ago 20]. Available from: https:// machinelearningmastery.com/exponential-smoothingfor-time-series-forecasting-in-python/
- 9. Powell B. (2017). Microsoft Power BI Cookbook: Creating Business Intelligence Solutions of Analytical Data Models, Reports, and Dashboards. Packt.
- 10. Guilfoyle P. (2017). Forecasting in Power BI.[Internet] [cited 2022 out 03] Available from: ht[tps://ww](http://www.youtube.com/)w.y[outube.com/](http://www.youtube.com/) watch?v=XIlPkyyztho
- 11. Microsoft. (2019). O que é Power BI? [Internet] [acesso em 05 de maio de 2022] disponível em: https://powerbi. microsoft.com/pt-br/what-is-power-bi/